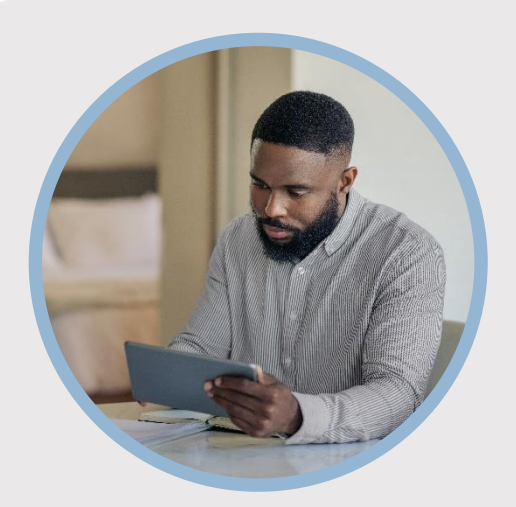

#### **SUMMARY**

SFFCU allows you to conveniently apply for a vehicle or personal loan from your phone/tablet using the mobile app. Here's how to apply…

#### **CONTACT**

PHONE: 888-521-5209

WEBSITE: [www.statefarmfcu.com](http://www.statefarmfcu.com/)

HOURS: 7A – 7P CT, MON - FRI

# **HOW TO APPLY FOR A LOAN**

Mobile Version

## **LOGIN TO YOUR SFFCU ACCOUNT**

- o Tap the **Applications** widget icon.
- o Tap the **Applications** button to start the application process.
- o Once the Welcome screen appears, tap the **Start a new application** button.

## **ENTER THE DETAILS OF YOUR LOAN**

- o Scroll to select the type of loan for which you wish to apply – **Vehicle Loan** or **Personal Loan** under the **Apply for a loan** section.
- o Complete the applicant questions about your loan and submit a completed application.

### **ONCE LOAN IS SUBMITTED – SEND DOCUMENTS OR VIEW/SEND MESSAGES**

- o Tap the **Applications** widget icon.
- o Tap the **Applications button**.
- o Scroll to view **Recent Applications**:
	- o **View** or **Upload documents** (must be in a .PDF or .JPG format)
	- o **View\*** and **Send Messages** to our loan underwriters and specialists.

*\*Members receive an email indicating they have a message from SFFCU and instructing them to go into their online account to view the message.*

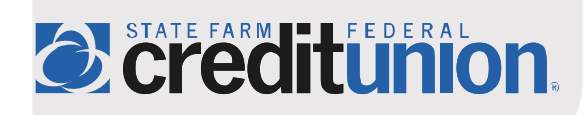